## **Carbon Mapper Procedure** Legend Tab Zoom Tab (Step 8) (Step 4)Carbon Map Website Information Help Recent Data Layers Legend Query Tools Zoom Download Print 四日不日 Layers dear all Identify tool Maine Background Background (Step 10)  $\sum_{\text{Plattsburg}}$  (Step 10)  $\left[\begin{array}{c|c}\text{Step 10} \\ \text{Naterwille}\end{array}\right]$   $\left[\begin{array}{c|c}\text{Barpor} \\ \text{DGoseyle Physical}\end{array}\right]$   $\left[\begin{array}{c|c}\text{Goseyle Shigcl} \\ \text{Goseyle Physical}\end{array}\right]$   $\left[\begin{array}{c|c}\text{Guseyle Shigcl} \\ \text{DGoseyle Physical}\end{array}\right]$ Tool Vermont ◯ Google Satellite 耑  $(Stop 4)$ Montpelier  $\overline{(\overline{\overline{\overline{3}}})}$ Onen Street Mans (local) ◯ Open Street Maps  $\frac{1}{\mathbf{Q}}$  $\bigcirc$  None Br **Bartlett Experimental Forest** Rutland **FLNERC Database** New Data Groups E Weather Observation **Glens** Falls Hampshire **E Data Buoys & Observations** (Step 6) Saratoga **E** GLOBE Carbon Cycle Manchester ਚੱ Schenectady<br>Bennington UNH-NYSERDA E 西伯 **E AVIRIS 2009 quicklooks to** Albanyc **E** Climate Oneonta Massachusetts 耑 Pittsfield MODIS Albedo & Land Cover **o**Bostor Data Layer Worcester **MODIS NDVI** Quincy Winter NDVI (Step 7) Springfield Milford 금 Spring NDVI Providence Hartford Summer NDVI Connecticut Warwick Bed  $100 \text{ km}$  $F$ all NDVI NDVI animation Rew i 崩 TN Scale: 1:3M Zoom Le 83144°, -66, 90576° Location: GLOBE Carbon Cy Lat/ Long Zoom Level (Step 9) (Step 5)

- 1. Navigate to the Carbon Mapper (http://carbon.sr.unh.edu).
- 2. Close the introductory pop-up window.
- 3. In the right-hand panel, select the **background layer** of your choice (Google Streets, Google Satellite, etc.).
- 4. Navigate to your location of interest on the maps by clicking and dragging and/or using the **zoom tool**. Or enter the latitude and longitude in the **Zoom tab** and click 'Go.'
- 5. Note the **latitude and longitude** of your location, displayed at the bottom of the map.
- 6. In the right-hand panel, click the box next to the Data Group you are interested in. This will show all of the data layers in that group.
- 7. Click on the box next to specific **data layer** of interest to display the data on the map.
- 8. Click the **'Legend' tab** to see the color scheme for that data layer.
- 9. To use the identify tool to find the exact data value, first zoom into the map until you have reached **Zoom Level 12** (displayed at the bottom of the screen).
- 10. Click on the **identify tool** the  $\mathbf{1}$  icon and then click on your location on the map. The identify box should pop up with the data value for each data layer you have selected.

(*If you get the message: "Sorry, there was nothing that could be identified. Please select some more layers," try clicking in a slightly different spot on the map.* )

11. In order to move around the map again, click on the  $\blacksquare$  icon.

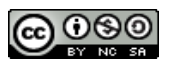